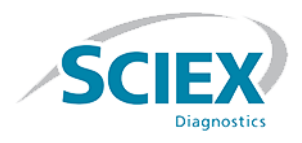

# **ClearCore™ MD 1.1.2 Software**

**Release Notes**

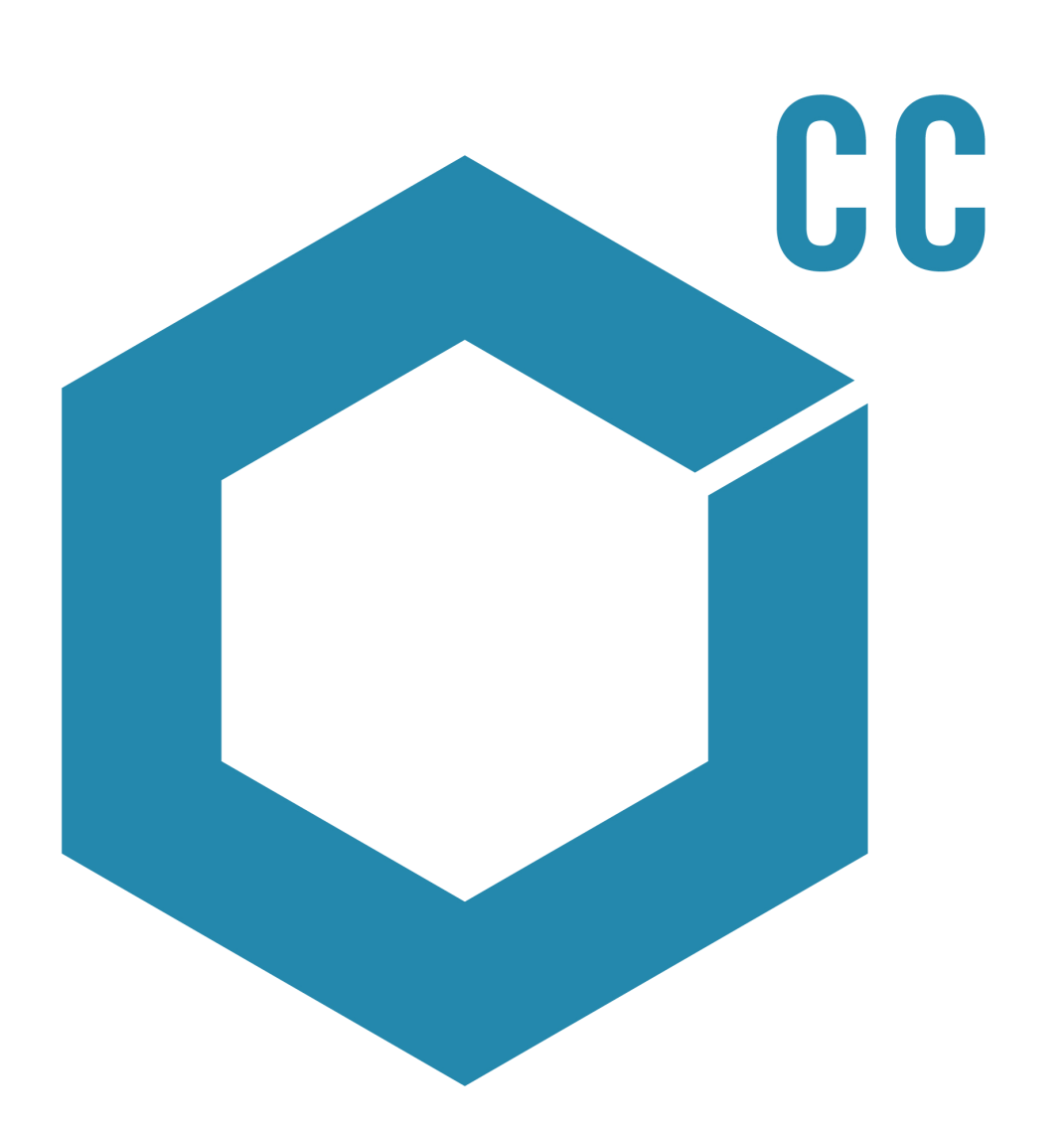

This document is provided to customers who have purchased SCIEX equipment to use in the operation of such SCIEX equipment. This document is copyright protected and any reproduction of this document or any part of this document is strictly prohibited, except as SCIEX may authorize in writing.

Software that may be described in this document is furnished under a license agreement. It is against the law to copy, modify, or distribute the software on any medium, except as specifically allowed in the license agreement. Furthermore, the license agreement may prohibit the software from being disassembled, reverse engineered, or decompiled for any purpose. Warranties are as stated therein.

Portions of this document may make reference to other manufacturers and/or their products, which may contain parts whose names are registered as trademarks and/or function as trademarks of their respective owners. Any such use is intended only to designate those manufacturers' products as supplied by SCIEX for incorporation into its equipment and does not imply any right and/or license to use or permit others to use such manufacturers' and/or their product names as trademarks.

SCIEX warranties are limited to those express warranties provided at the time of sale or license of its products and are SCIEX's sole and exclusive representations, warranties, and obligations. SCIEX makes no other warranty of any kind whatsoever, expressed or implied, including without limitation, warranties of merchantability or fitness for a particular purpose, whether arising from a statute or otherwise in law or from a course of dealing or usage of trade, all of which are expressly disclaimed, and assumes no responsibility or contingent liability, including indirect or consequential damages, for any use by the purchaser or for any adverse circumstances arising therefrom.

### **For In Vitro Diagnostic Use.**

**Rx only.**

Not available in all countries. Contact a SCIEX Sales Representative for details.

AB Sciex is doing business as SCIEX.

The trademarks mentioned herein are the property of AB Sciex Pte. Ltd. or their respective owners.

AB SCIEX<sup>™</sup> is being used under license.

© 2017 AB Sciex

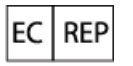

AB Sciex Netherlands B.V. 1e Tochtweg 11, 2913LN Nieuwerkerk aan den Ijssel **Netherlands** 

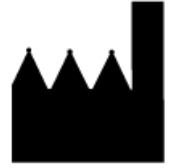

AB Sciex Pte. Ltd. Blk 33, #04-06 Marsiling Ind Estate Road 3 Woodlands Central Indus. Estate. SINGAPORE 739256

### ivd

C F

# **Contents**

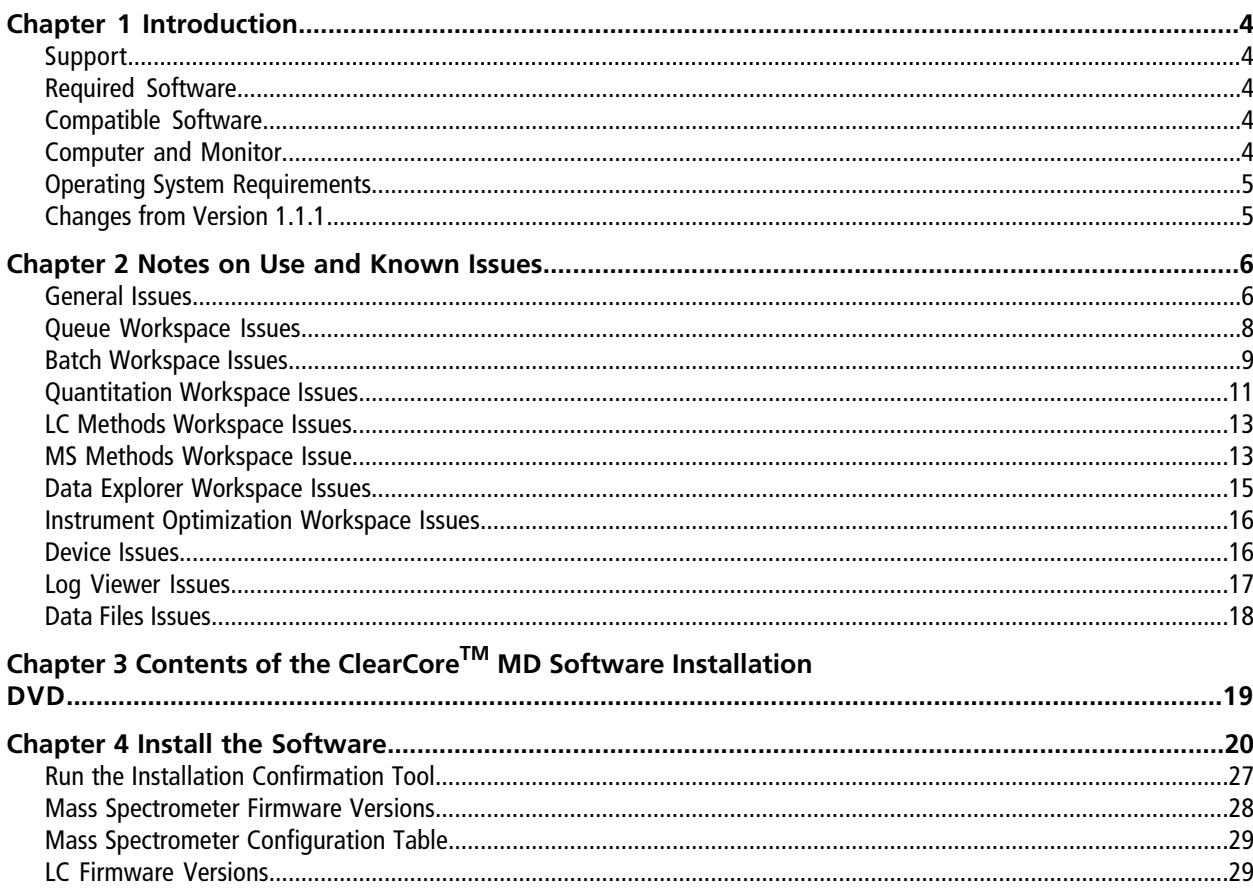

# **Introduction 1**

<span id="page-3-0"></span>Thank you for choosing SCIEX to supply your in vitro diagnostic system. We are pleased to give you the ClearCore<sup>TM</sup> MD software, which supports the Topaz<sup>TM</sup> System that provides liquid chromatography-tandem mass spectrometry (LC-MS/MS) functions.

This document contains instructions for installing the software, describes features in the software, and provides troubleshooting guidelines. Keep these release notes for your reference as you become familiar with the software.

<span id="page-3-1"></span>**Note:** The numbers in parentheses are reference numbers for each issue or feature in our internal tracking system.

# **Support**

At SCIEX, we are committed to providing the highest level of support for our ClearCore<sup>TM</sup> MD software users. To obtain answers to questions about any of our products, report issues, or suggest improvements, visit [sciex.com/diagnostics.](https://sciex.com/diagnostics) For on-site service, support, and training, visit [sciex.com/about-us/contact-us](https://sciex.com/about-us/contact-us) or [sciex.com/request-support.](https://sciex.com/support/request-support)

### <span id="page-3-2"></span>**CyberSecurity**

For the latest guidance on cybersecurity for SCIEX products, visit [https://sciex.com/productsecurity.](https://sciex.com/productsecurity)

# <span id="page-3-3"></span>**Required Software**

Microsoft Word 2013 is required for the report functionality in Quantitation.

# <span id="page-3-4"></span>**Compatible Software**

• Microsoft Word 2013

# **Computer and Monitor**

The software should be used with the computer and monitor that are provided with the Topaz<sup>TM</sup> System. Other configurations or computers should not be used.

# <span id="page-4-0"></span>**Operating System Requirements**

- Microsoft Windows 7 64-Bit, SP1
- <span id="page-4-1"></span>• English (Language and Keyboard settings)

# **Changes from Version 1.1.1**

This release fixes the following issues:

- A corrupted first sample in a data file prohibits sample processing. This issue has been fixed. (MQ-848, ON-1357)
- Previously, if the firmware version on an LC device did not match the expected value within the software, then the device did not pass activation validation and was not added to the device list. Additionally, if the firmware version on an LC device in the device list changed to an unexpected value, the device was activated at "Fault" status, and could not be run. These behaviors have been changed. Unexpected firmware versions on LC devices no longer cause activation issues. (ON-1623)
- Previously, if multiple sample batches were submitted before the first sample in the first batch was injected, then the system would begin by injecting from the location of the last sample in the last sample batch. This issue has been fixed. (ON-1650)

<span id="page-5-0"></span>If the ClearCore™ MD software does not respond, restarting the software might help. If restarting the software does not resolve the issue, then restart the computer.

To avoid performance issues or data corruption, do not perform any computer maintenance procedures, such as defragmentation or disk clean up, during sample acquisition.

**Note:** During an export to LIS, the following information is transferred to the LIS middleware driver in addition to the information that is already available in the results table: File creation date, Driver name and version, TCP-IP Server, Report ID, Generator Name, User Name, Operator Name, Instrument Name and Serial Number, Generator Version, Format Version, Application Name, Application Version, Quant Method Name, and Attribute Generator Name.

### **Table 2-1 Notes on Use**

<span id="page-5-1"></span>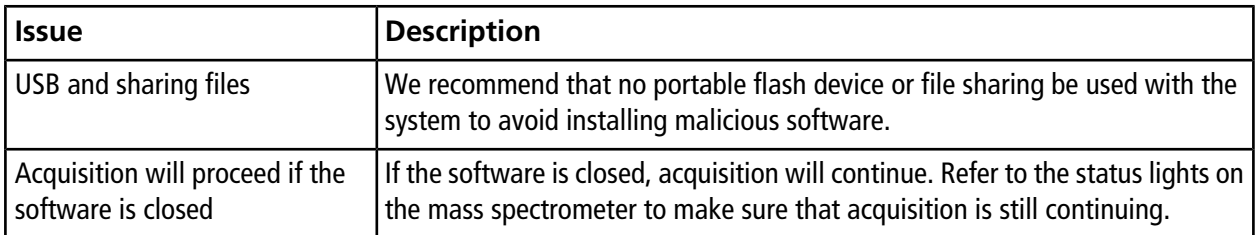

### **General Issues**

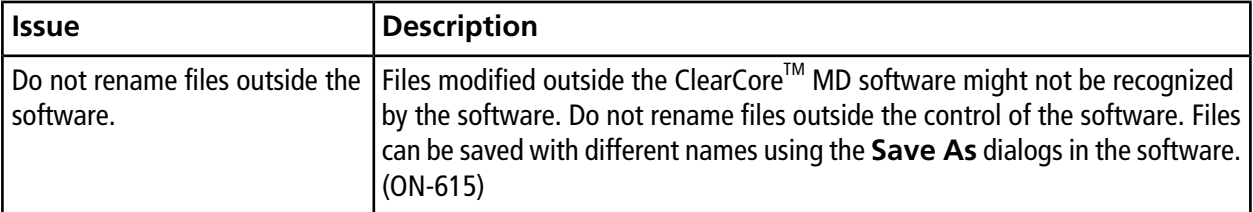

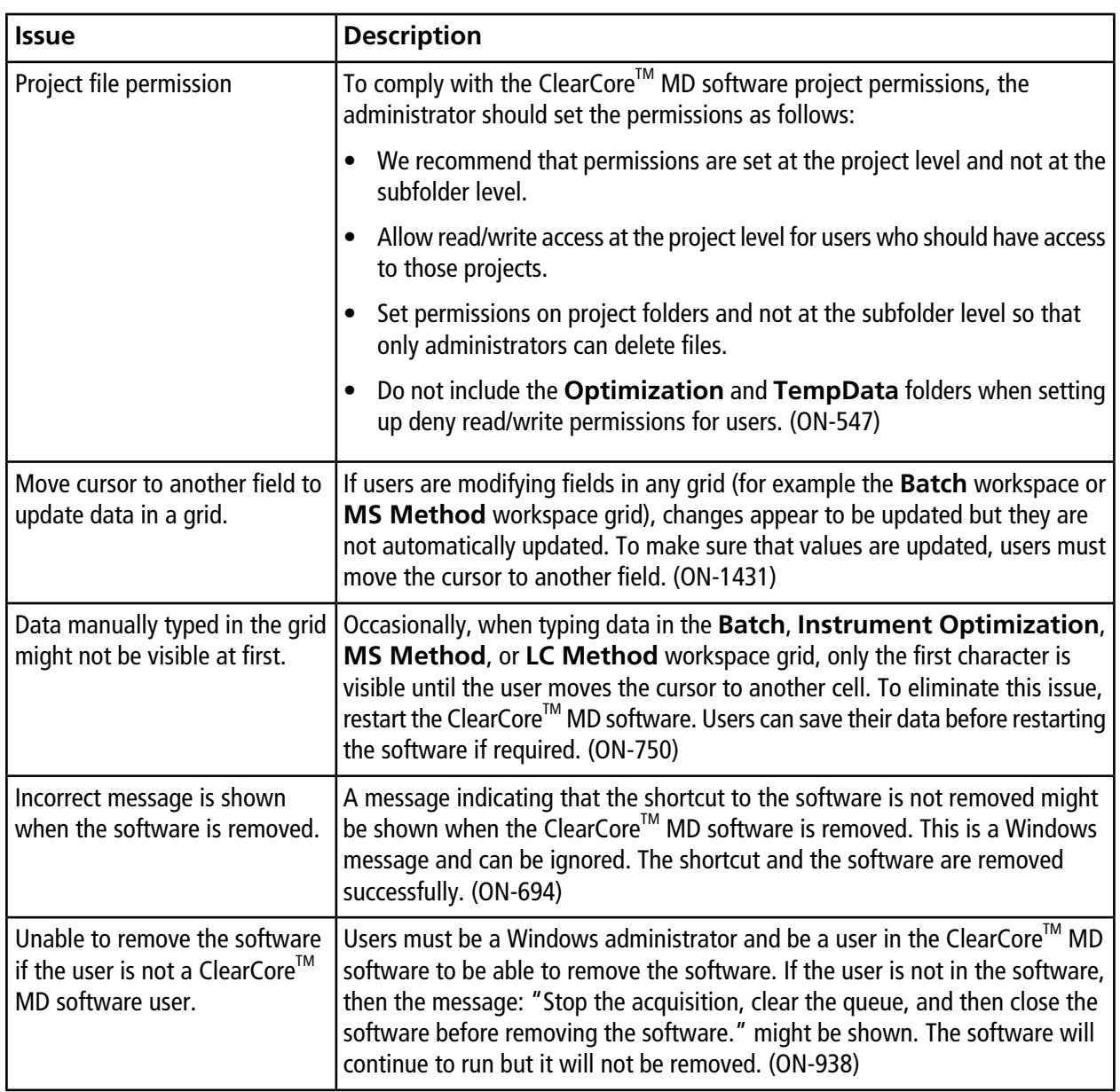

## <span id="page-7-0"></span>**Queue Workspace Issues**

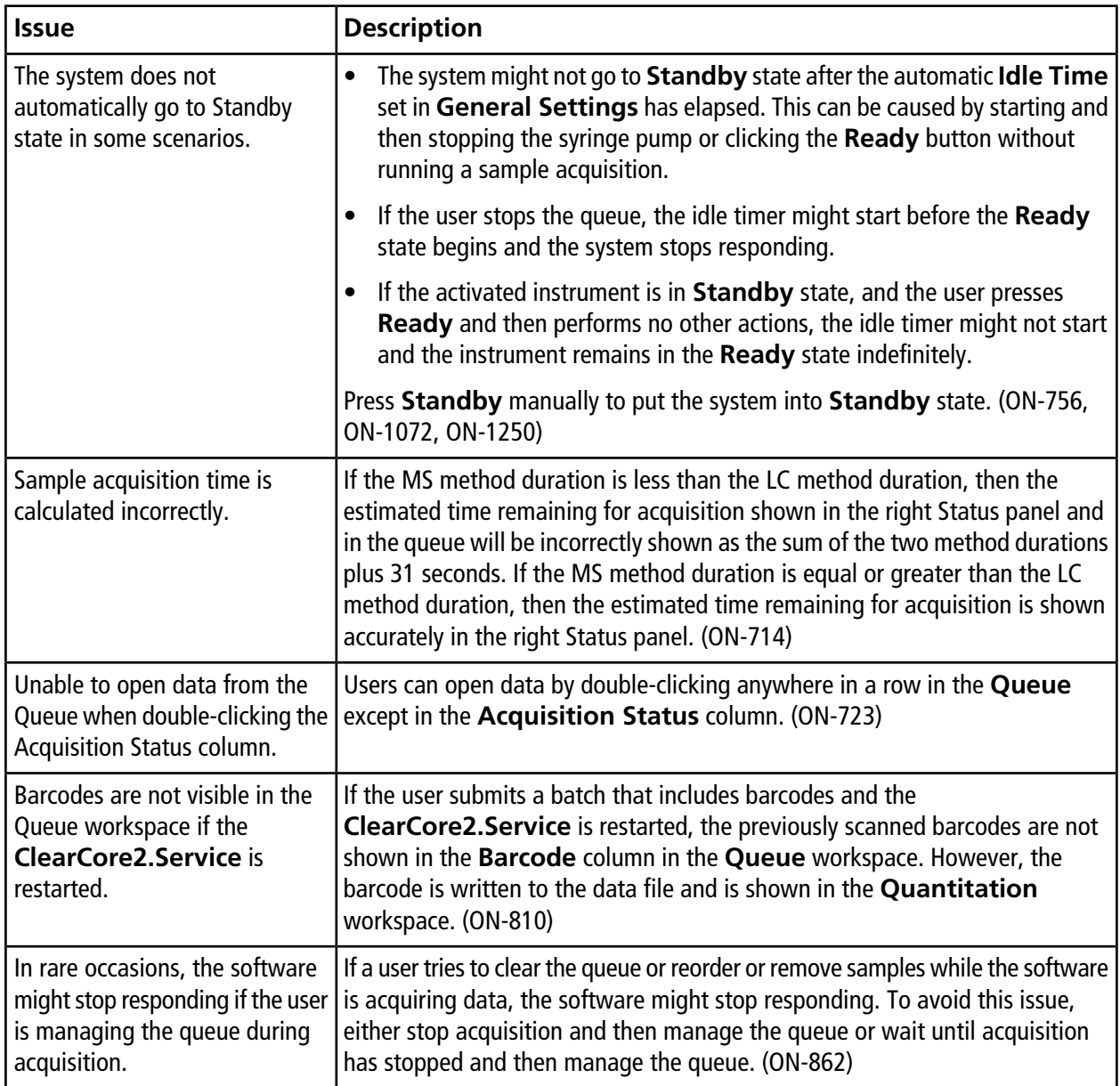

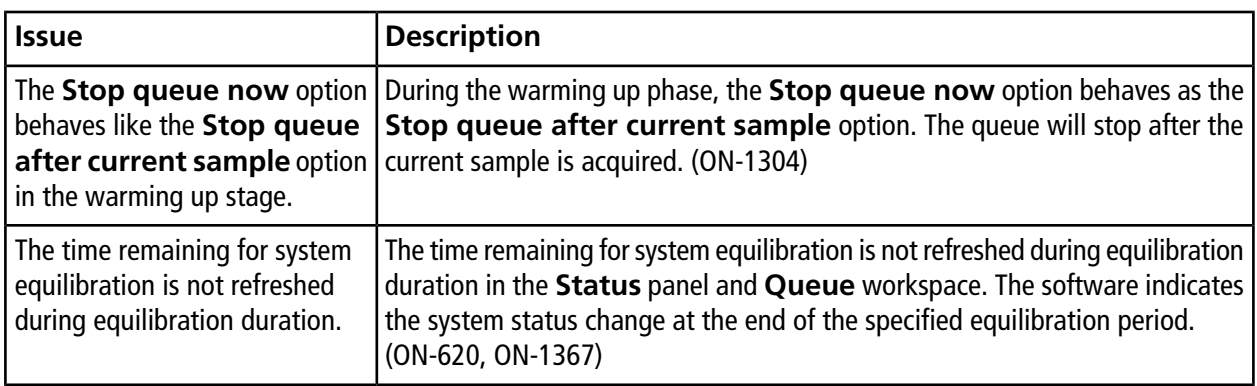

## <span id="page-8-0"></span>**Batch Workspace Issues**

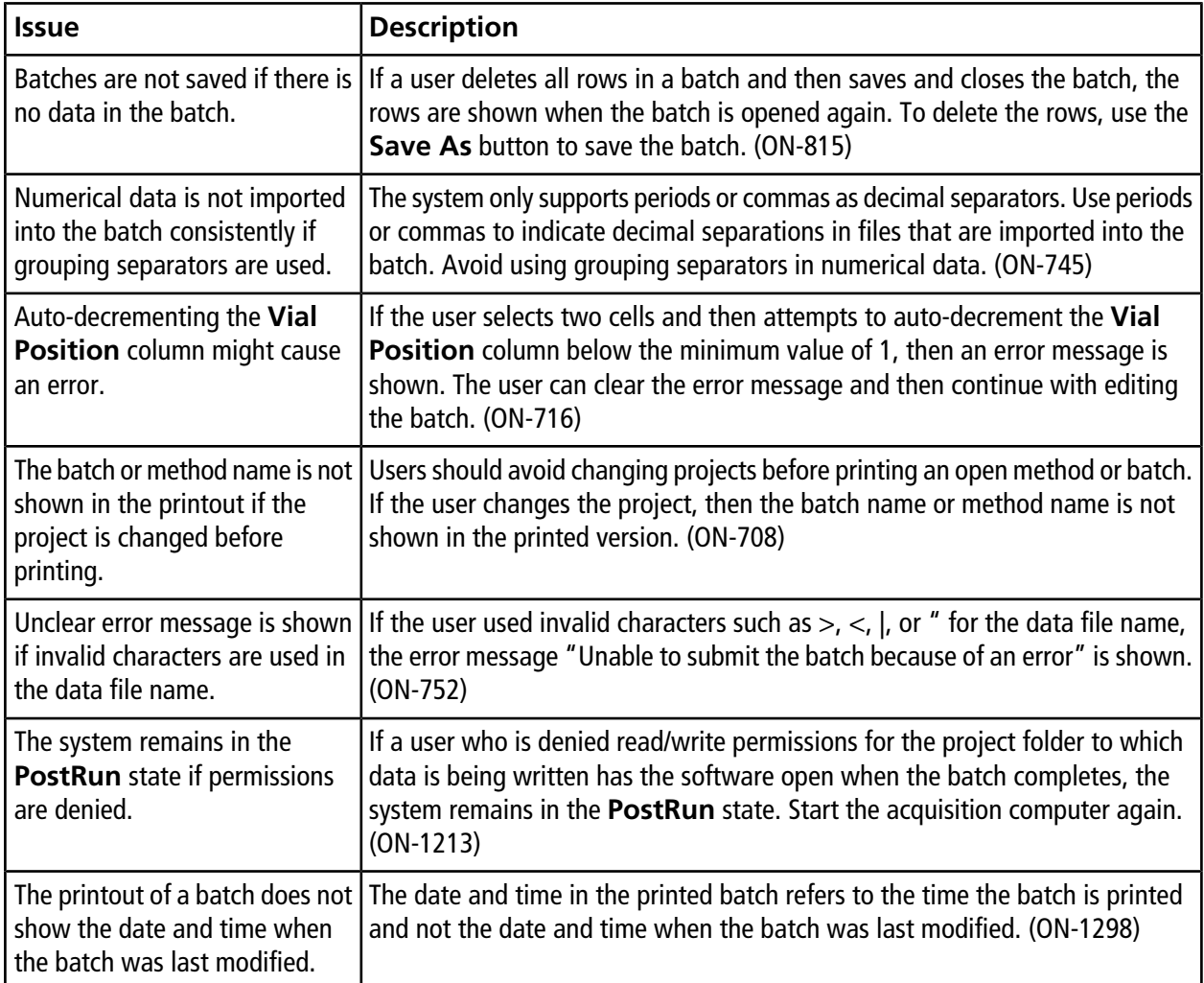

### **Notes on Use and Known Issues**

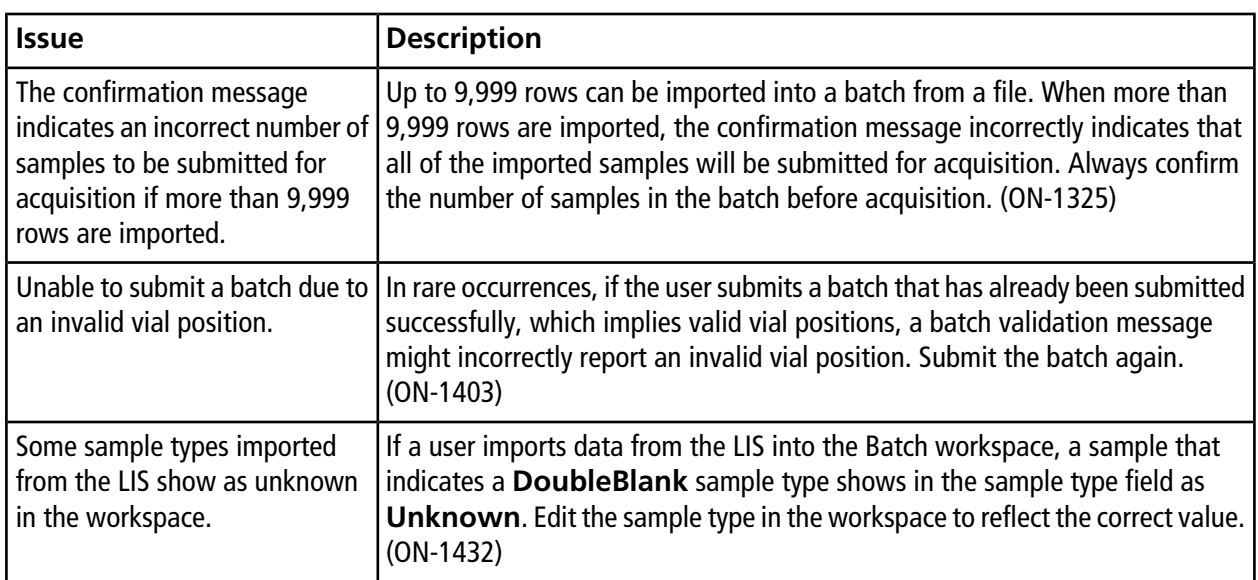

# <span id="page-10-0"></span>**Quantitation Workspace Issues**

<span id="page-10-1"></span>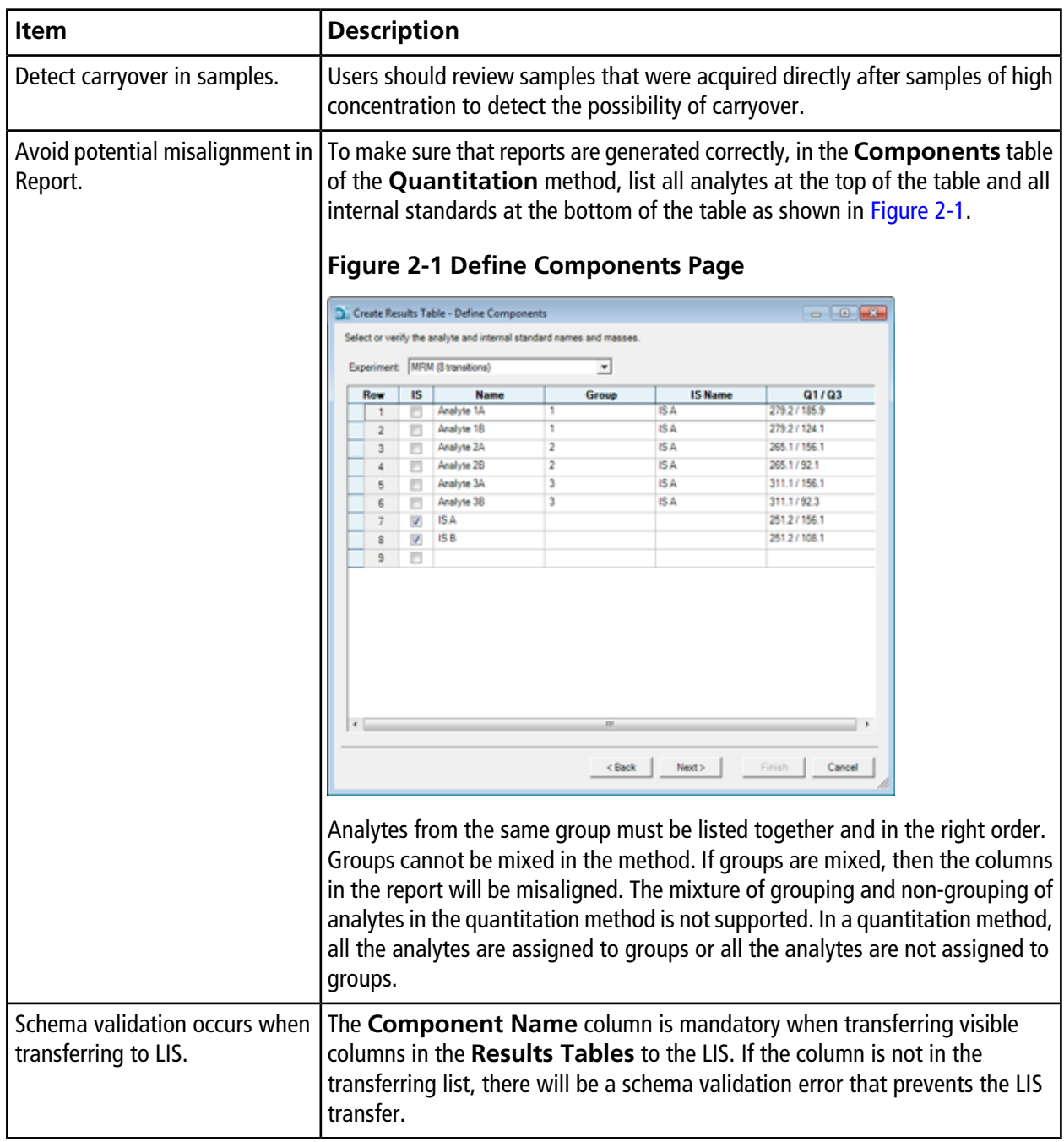

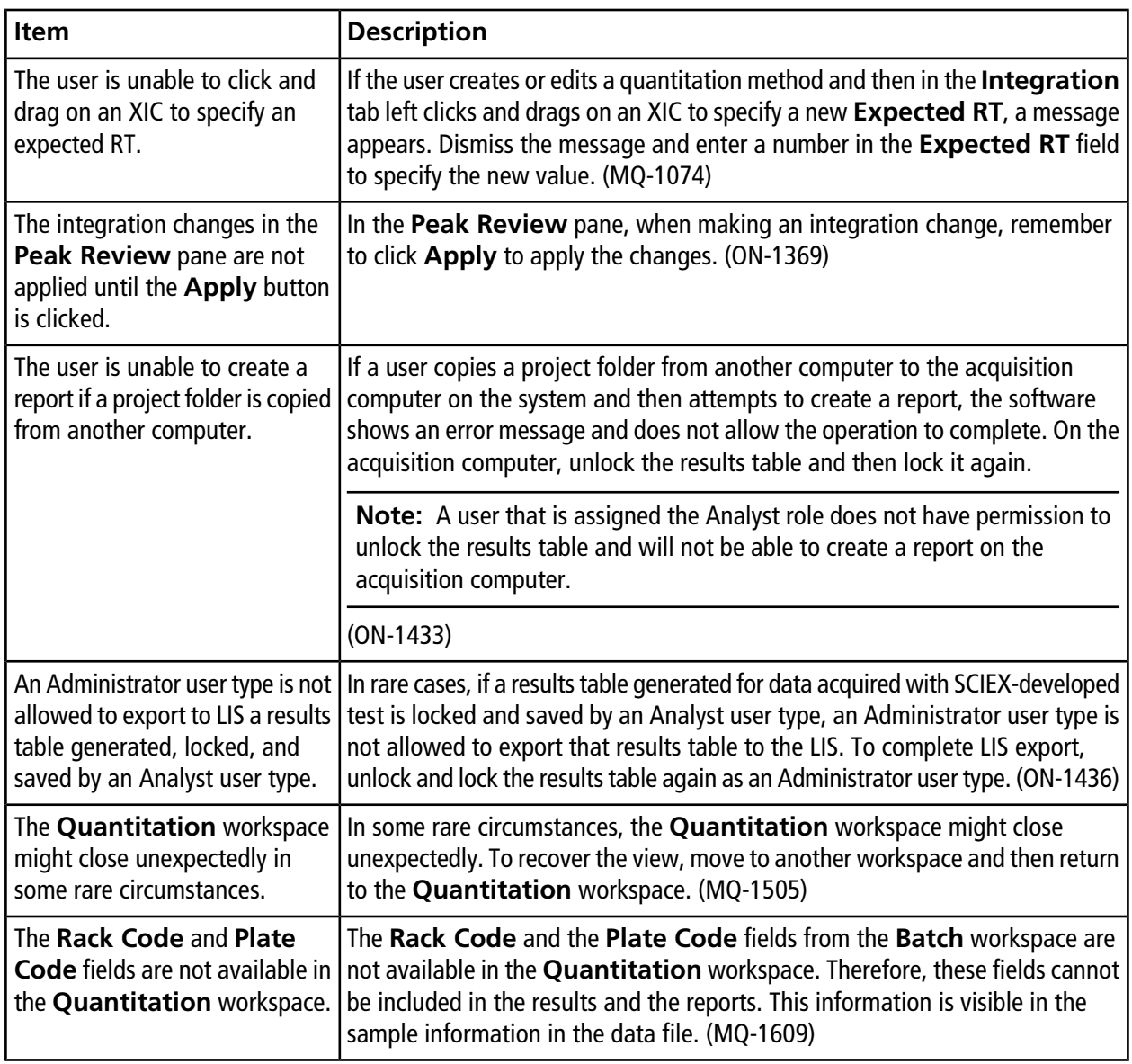

# <span id="page-12-0"></span>**LC Methods Workspace Issues**

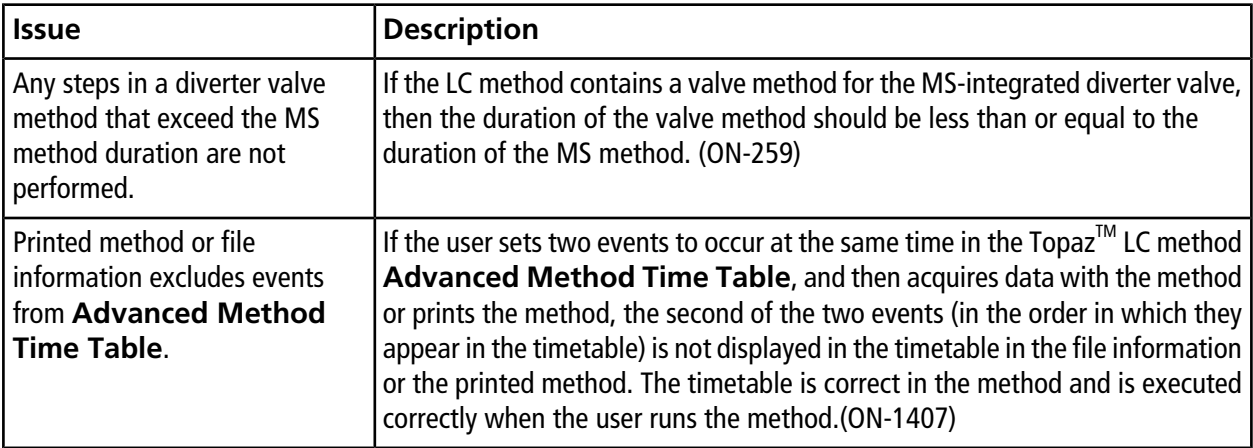

## <span id="page-12-1"></span>**MS Methods Workspace Issue**

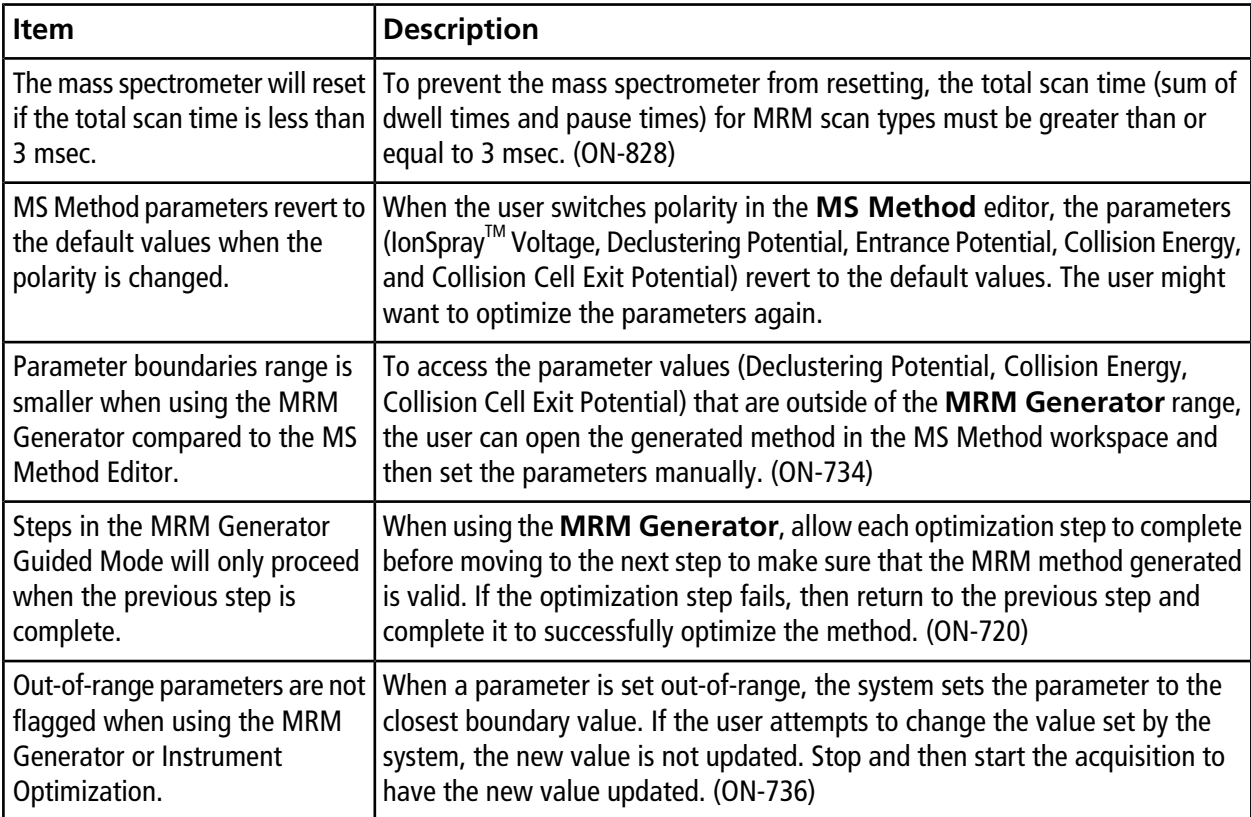

### **Notes on Use and Known Issues**

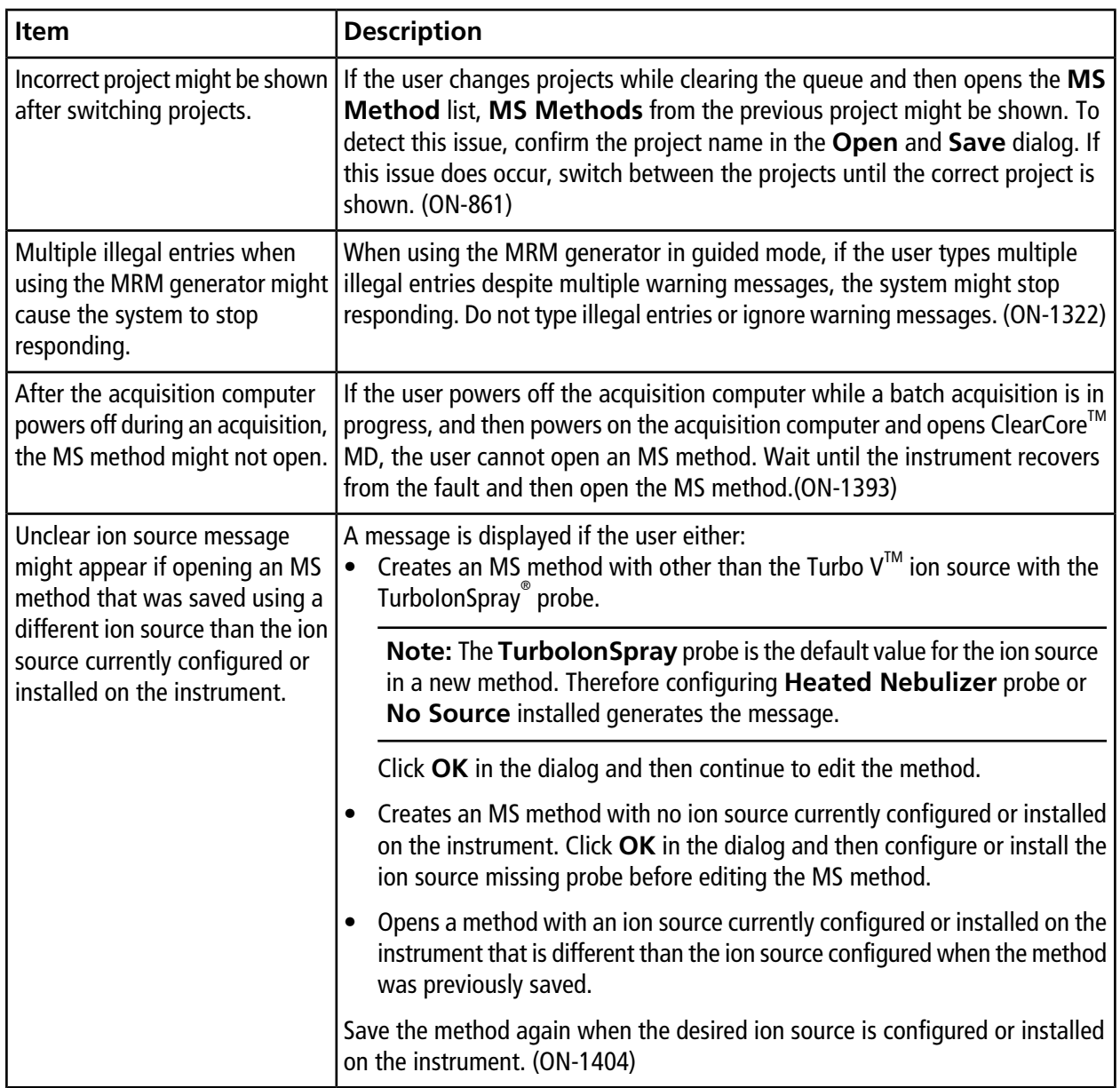

# <span id="page-14-0"></span>**Data Explorer Workspace Issues**

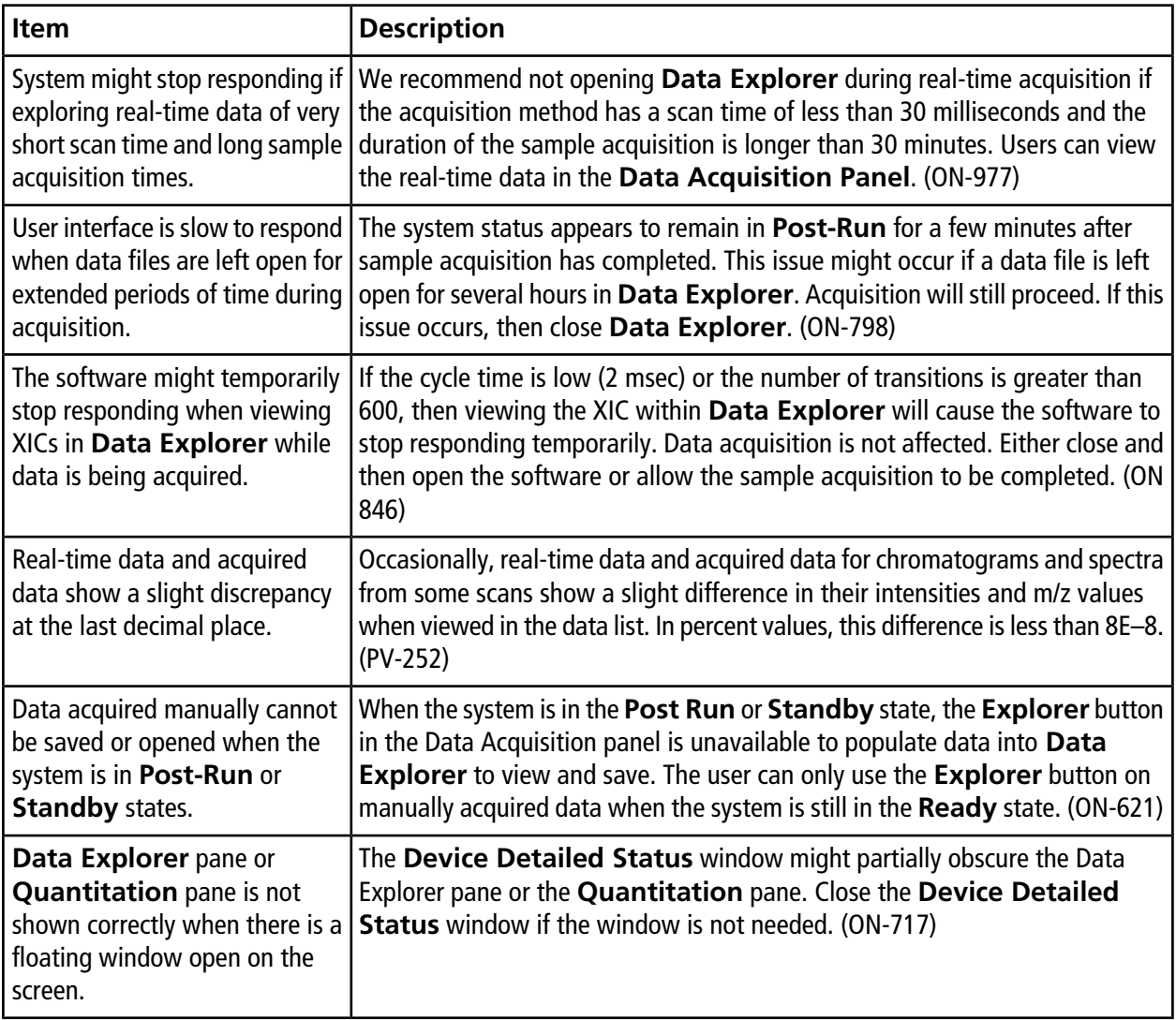

## <span id="page-15-0"></span>**Instrument Optimization Workspace Issues**

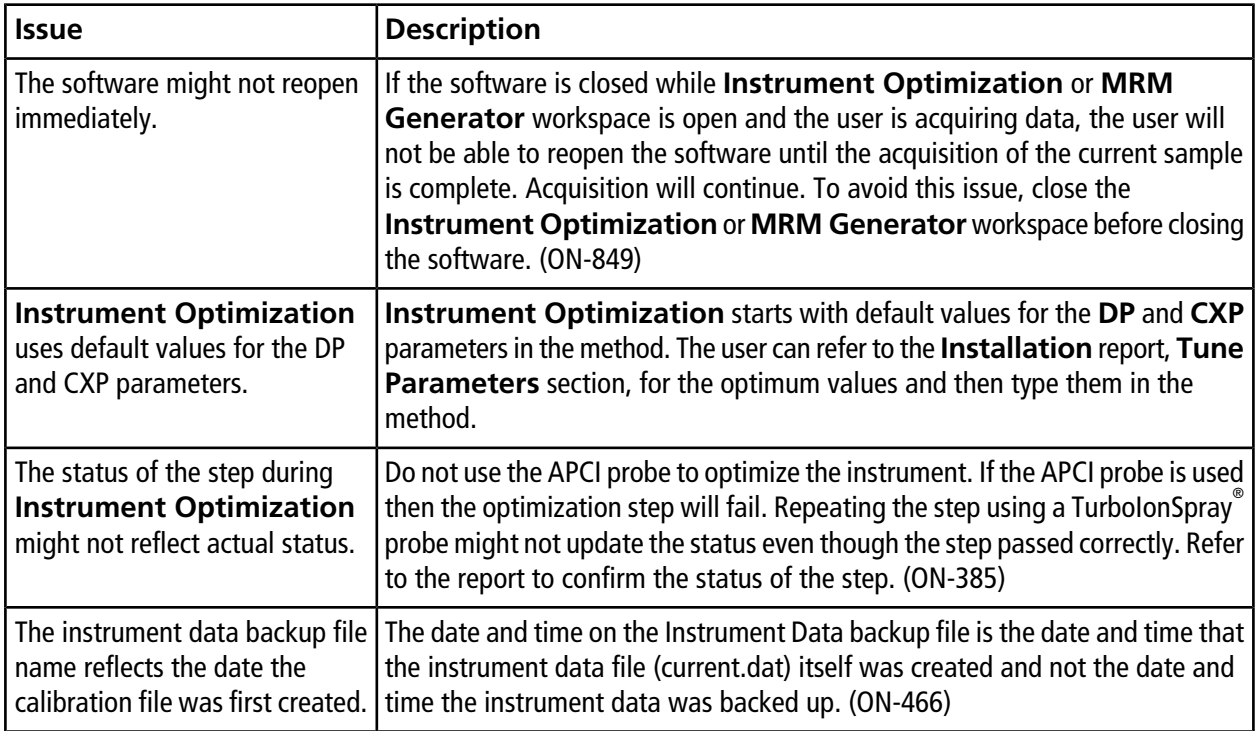

### <span id="page-15-1"></span>**Device Issues**

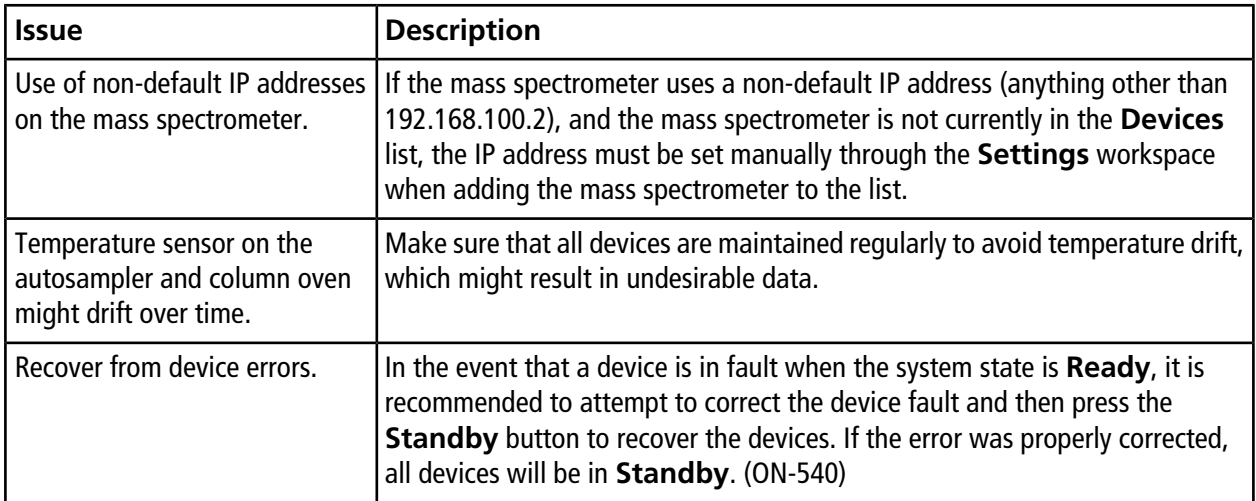

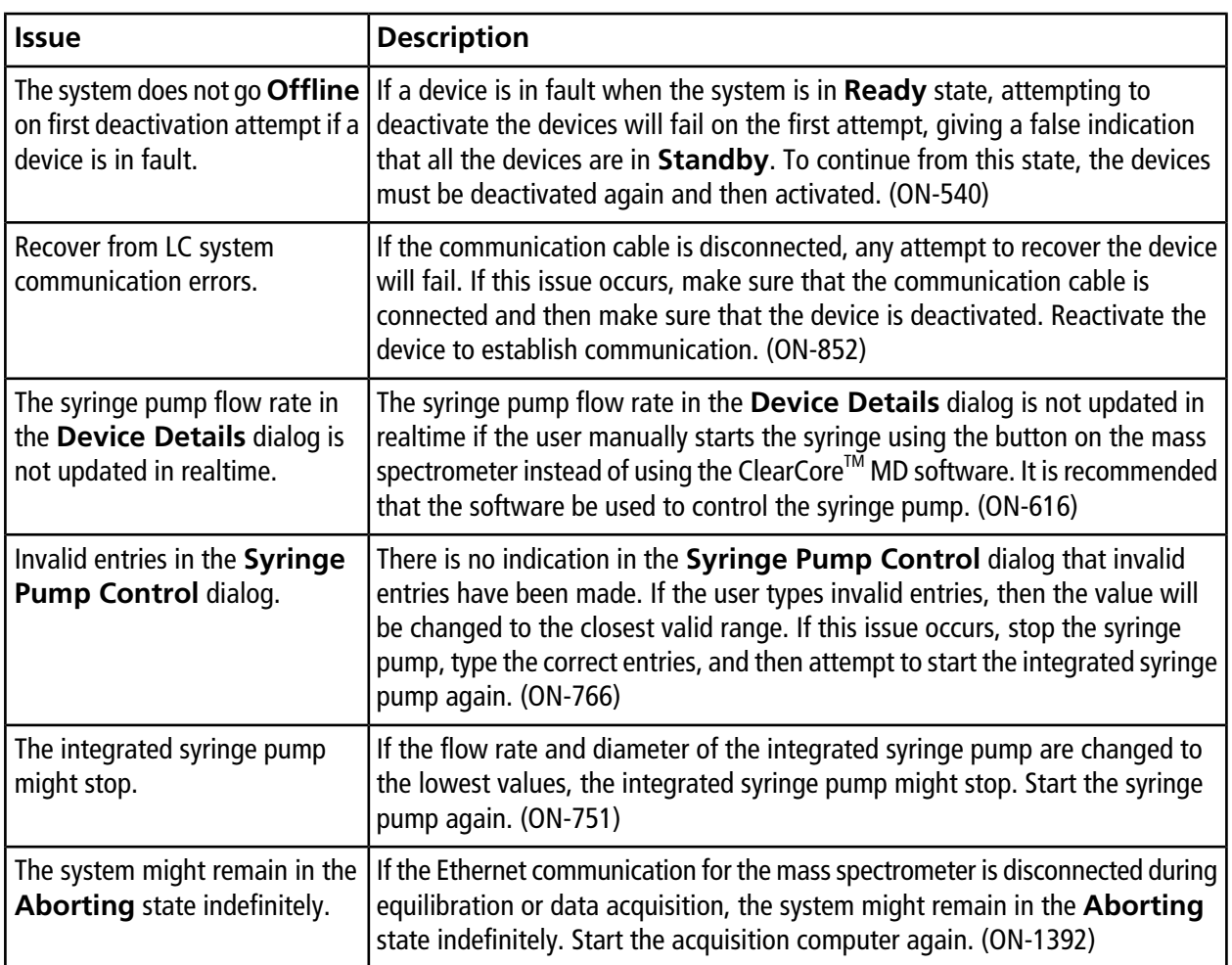

# <span id="page-16-0"></span>**Log Viewer Issues**

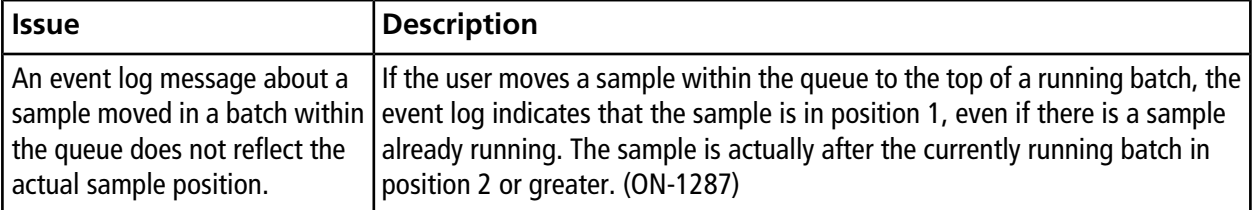

## <span id="page-17-0"></span>**Data Files Issues**

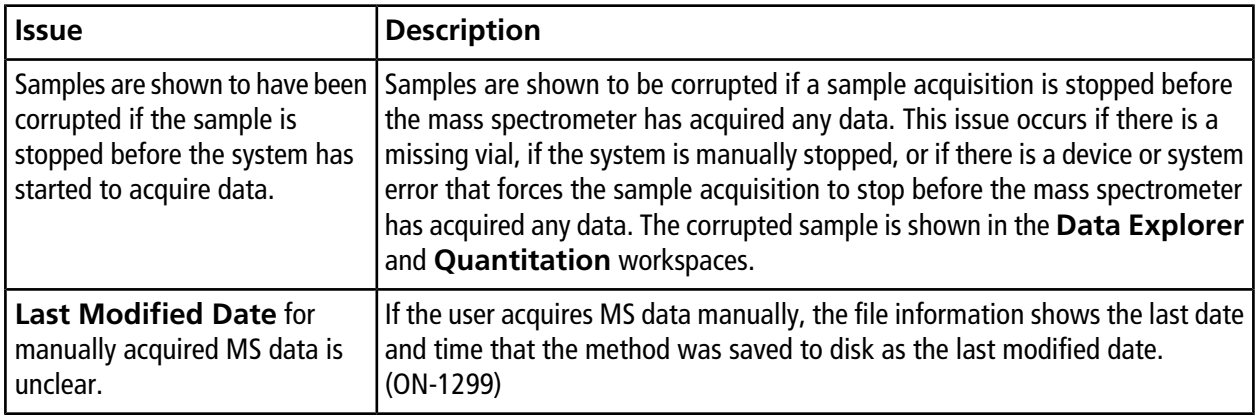

# **Contents of the ClearCoreTM MD Software Installation DVD**

- <span id="page-18-0"></span>• Extras
	- Example: Contains sample methods and data. To use the data, copy the folder to a Clearcore Data folder on the computer.
	- Service: For Field Service Employees only.
	- Batch Import File Templates: Contains the batch import files (.csv and .txt).
- Setup: Contains all the files required for installing the software.
- *Release Notes* (this document—English only)
- *System User Guide*—English only
- *Qualified Maintenance Person Guide*—English only
- End-user License Agreement.pdf
- Setup.bat: Double-click to run the installer.

# **Install the Software 4**

<span id="page-19-0"></span>Always install the software from the official DVD and confirm after the installation that the correct version is installed.

- 1. Insert the ClearCore<sup>TM</sup> MD 1.1.2 Software Installation DVD in the acquisition computer.
- 2. Double-click **setup.bat**.

For a first-time installation, the Microsoft .NET 4.5.2 Framework is installed on the acquisition computer. The **ClearCore MD Setup** dialog opens and prompts for acceptance of the license terms.

### **Figure 4-1 Accept .NET Framework License Agreement**

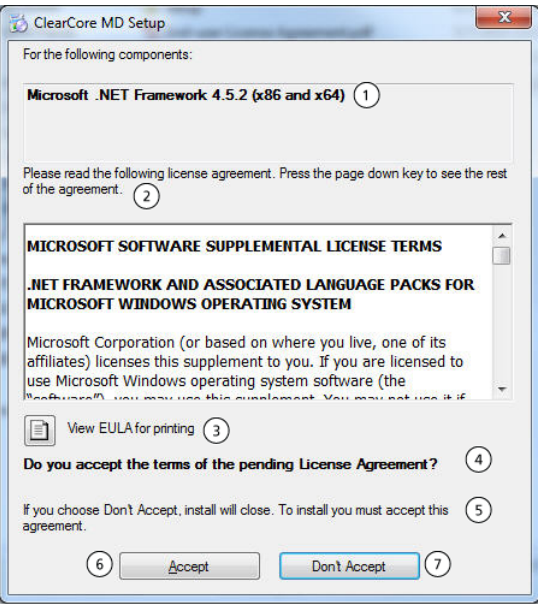

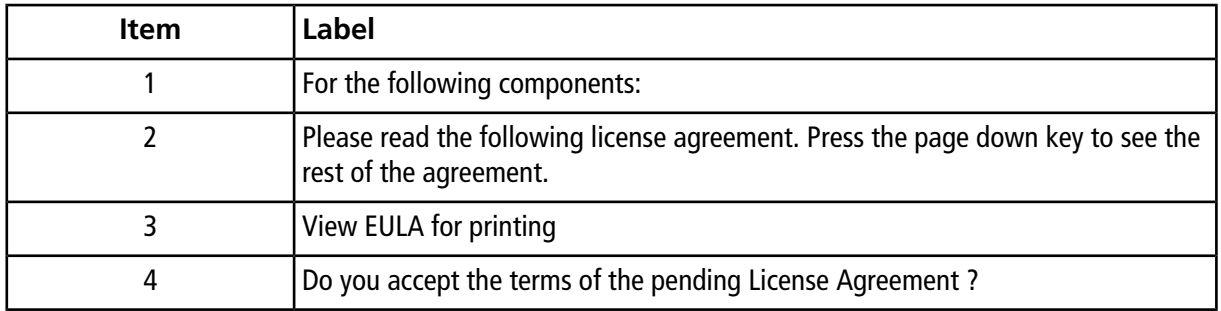

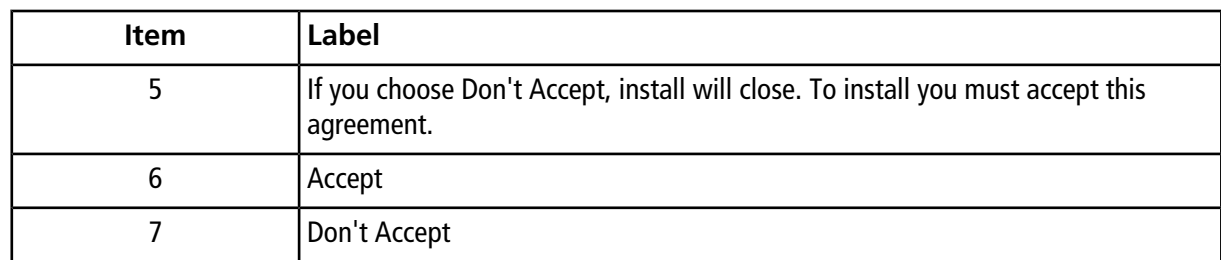

3. Click **Accept** to proceed with the NET 4.5.2 Framework installation.

The **ClearCore MD Setup** dialog prompts to begin installation of the .NET 4.5.2 and the Reporter Template Suite 3.2.

### **Figure 4-2 Ready to Install .NET Framework**

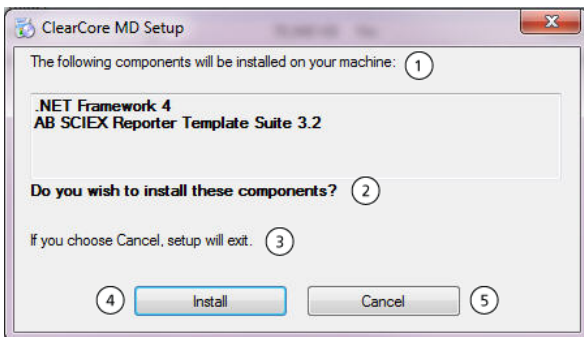

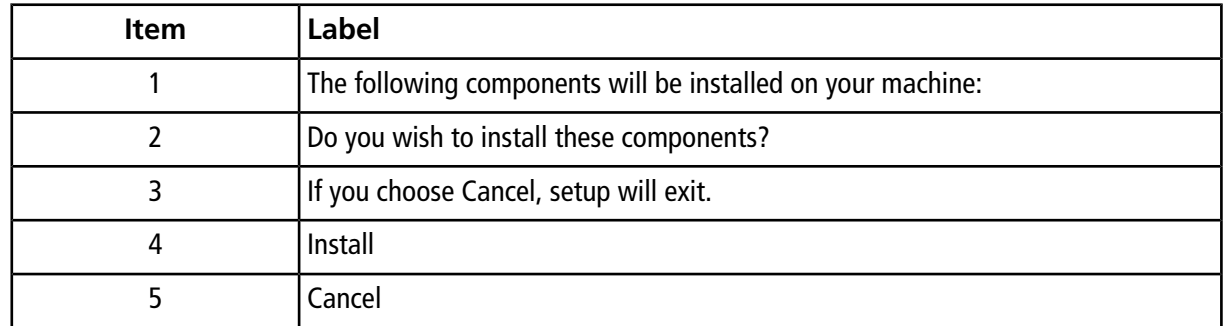

### 4. Click **Install**.

#### **Figure 4-3 Installing .NET Framework Dialog**

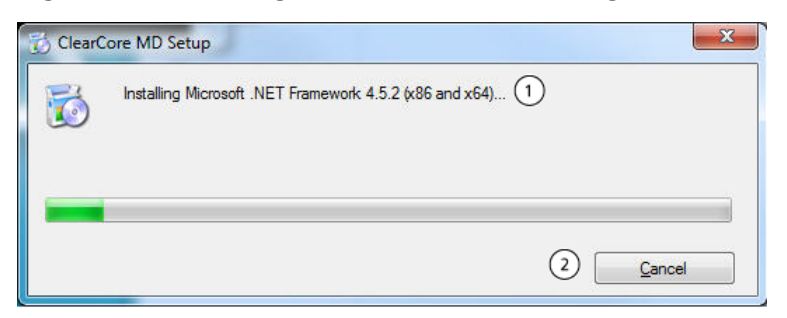

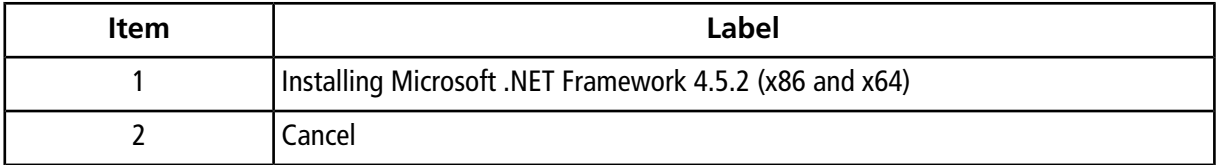

5. Click **Close**.

### **Figure 4-4 ClearCore MD 1.1.2 Setup Dialog**

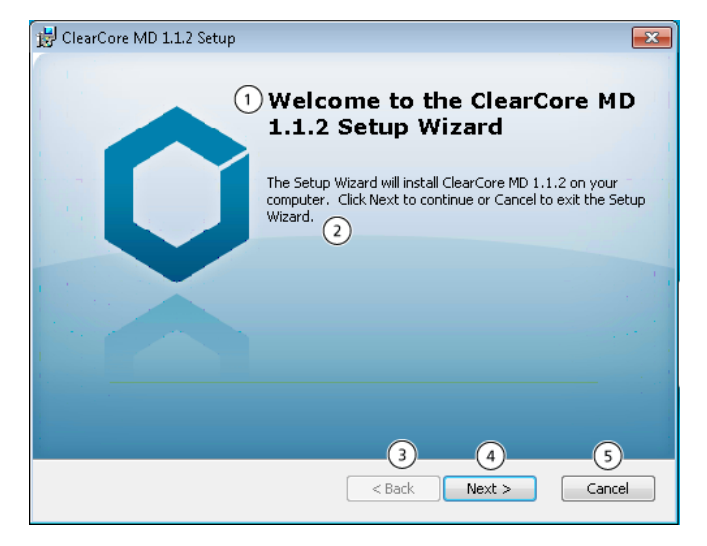

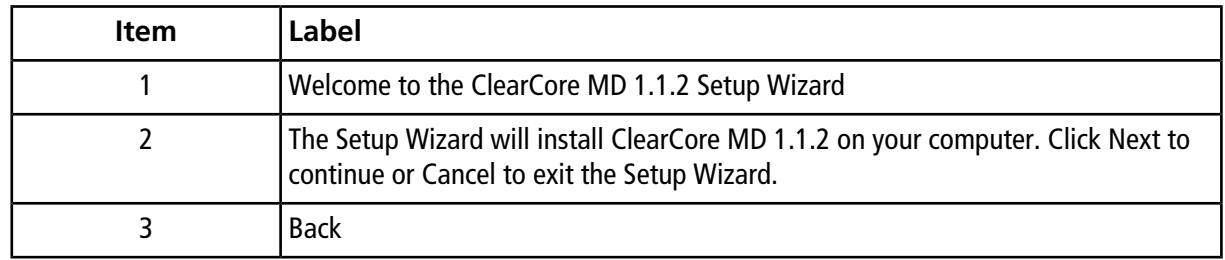

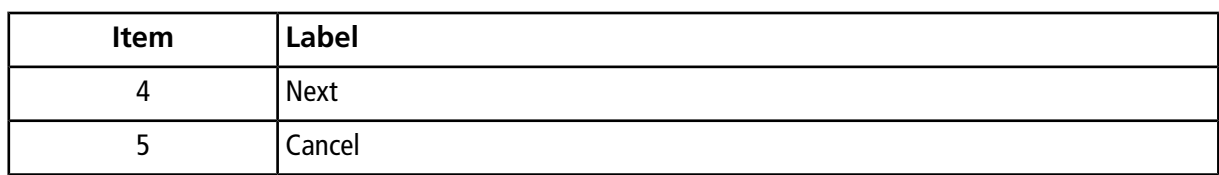

6. Click **Next**.

#### **Figure 4-5 ClearCore MD 1.1.2 License Agreement Dialog**

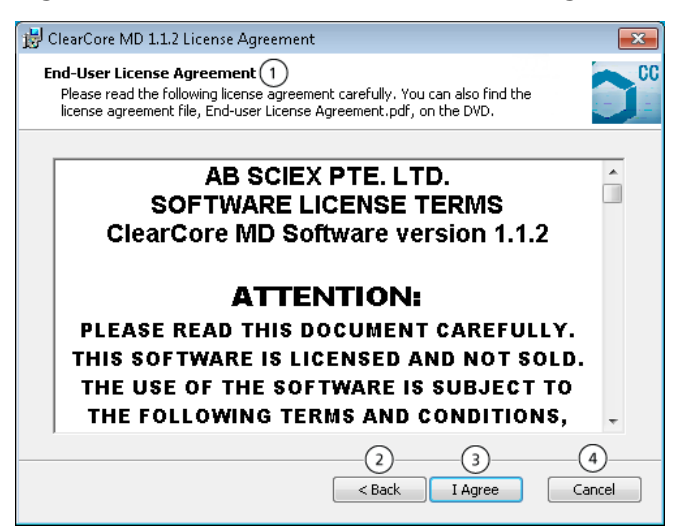

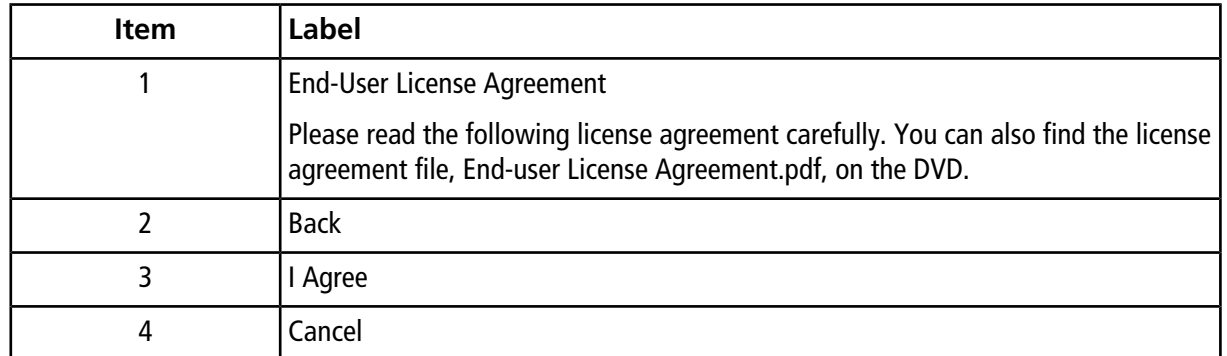

### 7. Click **I Agree**.

**Figure 4-6 Select Installation Folders Dialog**

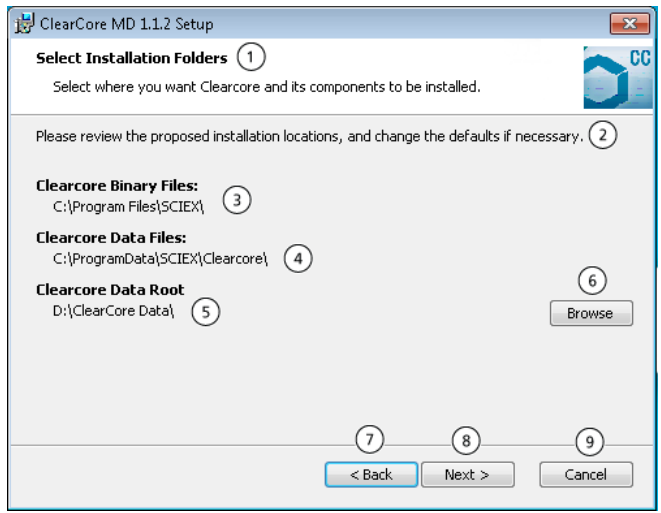

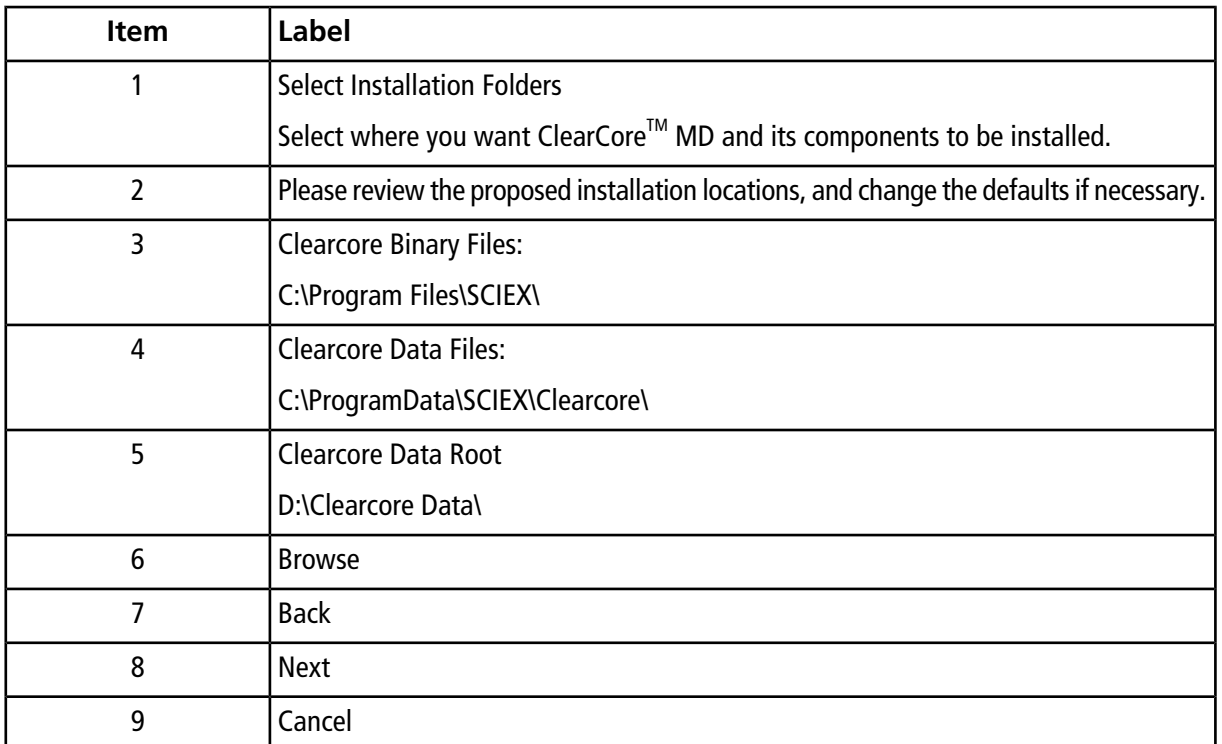

- 8. Click **Browse** to change the folder locations if required.
- 9. Click **Next**.

### **Figure 4-7 Ready to Install Dialog**

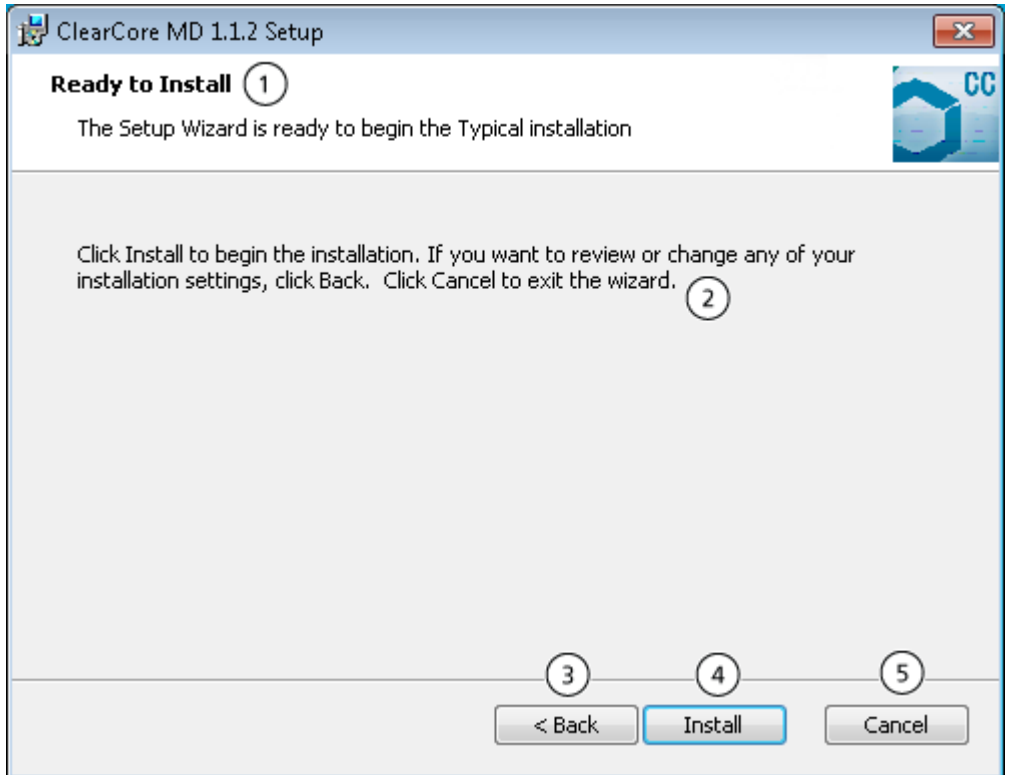

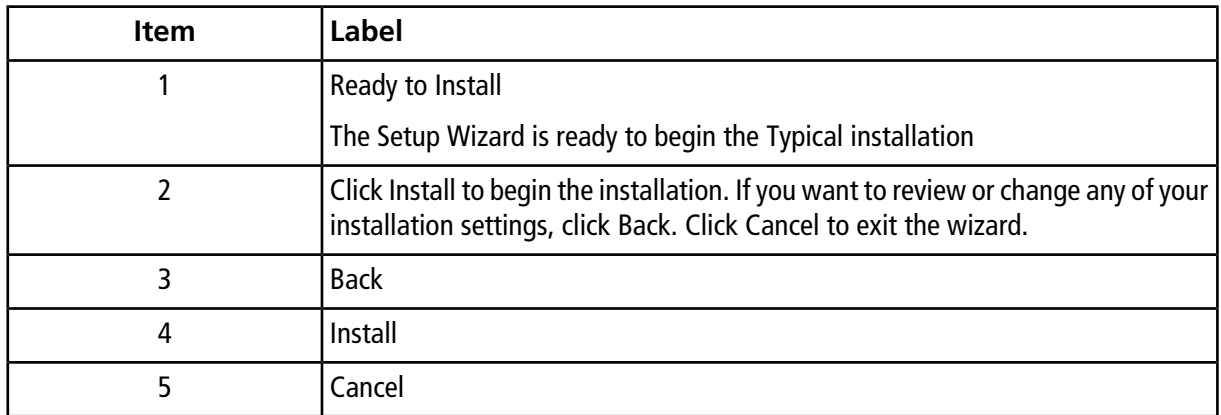

10. Click **Install**.

### **Figure 4-8 Installing ClearCore MD 1.1.2 Dialog**

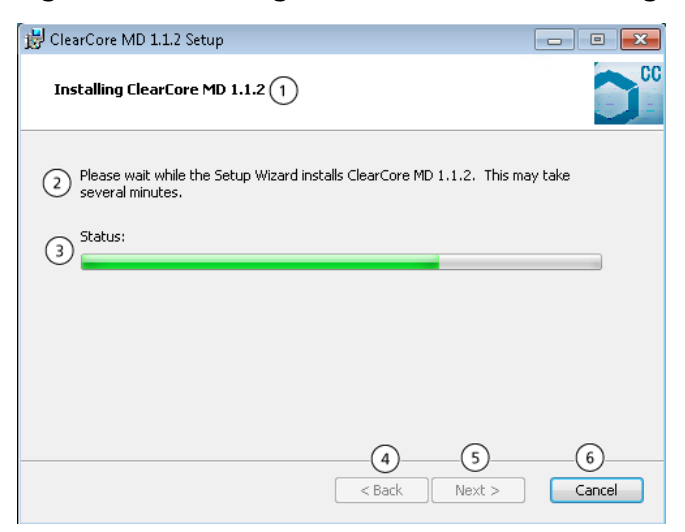

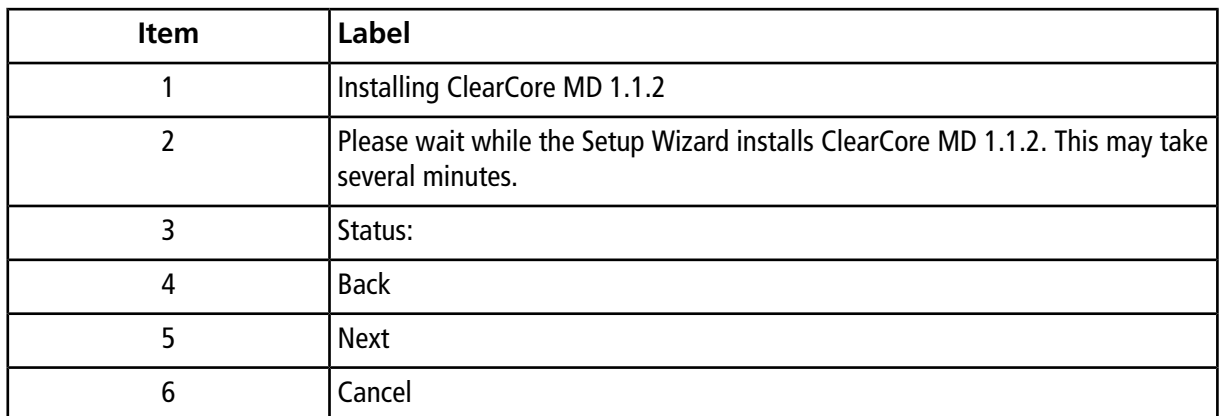

11. Click **Next**.

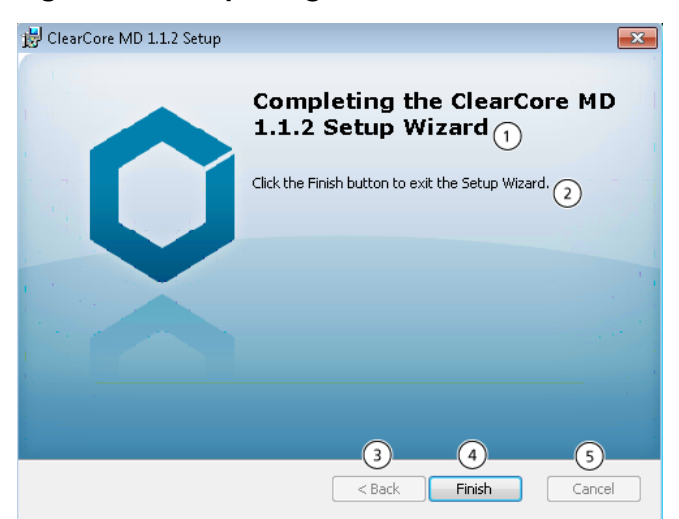

### **Figure 4-9 Completing the ClearCore MD 1.1.2 Setup Wizard**

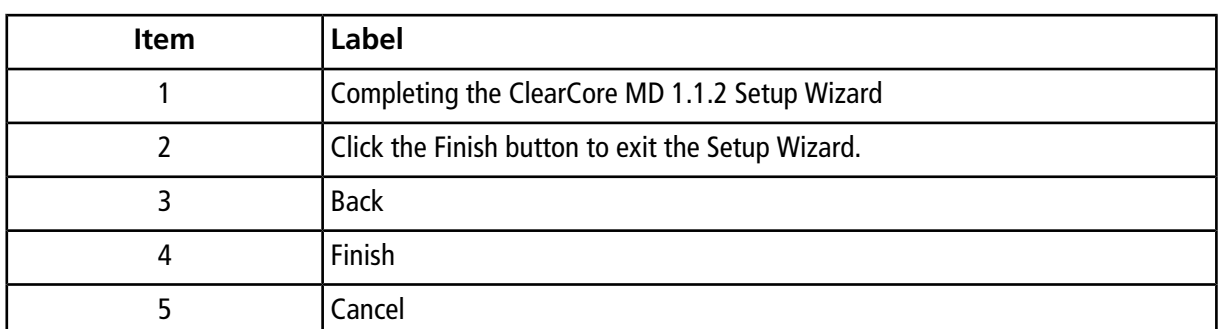

<span id="page-26-0"></span>12. Click **Finish**.

13. Run the **Installation Confirmation Tool**.

### **Run the Installation Confirmation Tool**

Run this tool on a regular basis to verify the integrity of the software installation.

- 1. Click **Start > All Programs > SCIEX** and then run the **Installation Confirmation Tool**.
- 2. Run the tool as required by the company SOP.
- 3. Print the report.

**Figure 4-10 Installation Confirmation Tool**

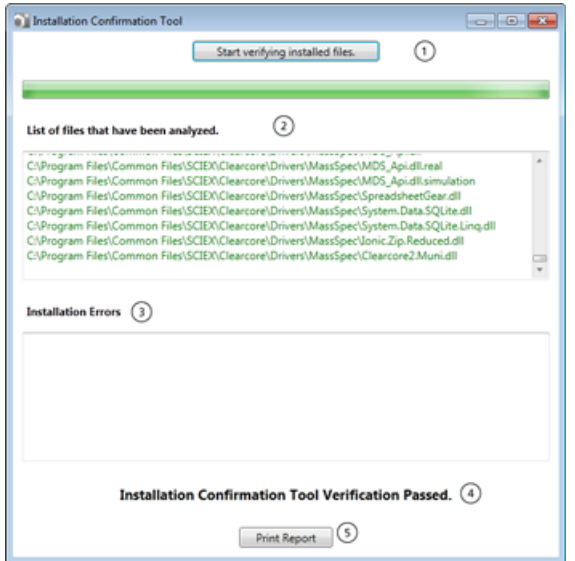

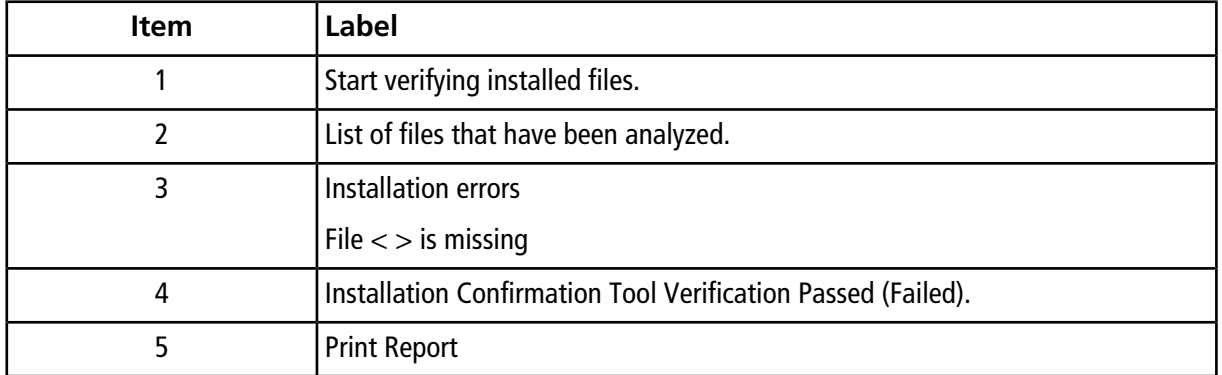

## <span id="page-27-0"></span>**Mass Spectrometer Firmware Versions**

#### **Table 4-1 Firmware Versions**

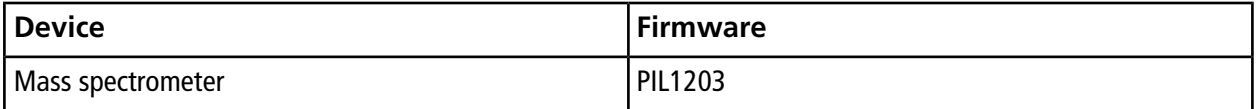

## <span id="page-28-0"></span>**Mass Spectrometer Configuration Table**

**Table 4-2 Configuration Table**

<span id="page-28-1"></span>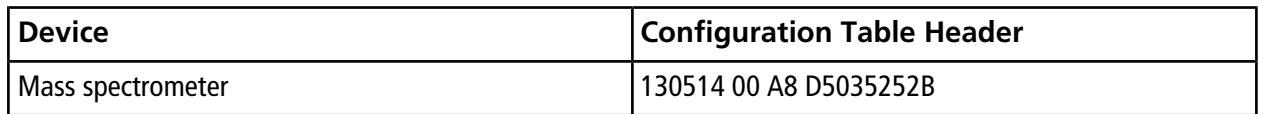

## **LC Firmware Versions**

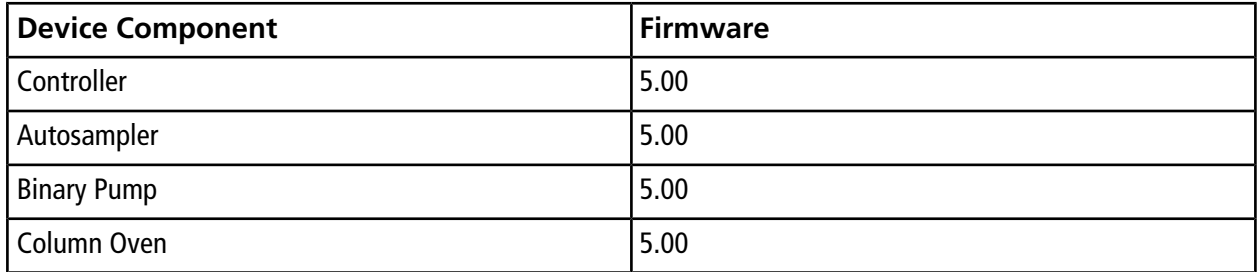